# PLATEFORME D'ÉCHANGE DE FICHIERS AVEC LA FSMA GUIDE D'UTILISATION

L'Autorité des services et marchés financiers (ci-après, la « FSMA ») a mis en place une Plateforme pour faciliter et sécuriser les échanges de fichiers volumineux ou nombreux avec ses contacts externes (ci-après, la « Plateforme »).

Ce guide a pour objectif d'expliquer la raison et le fonctionnement de la Plateforme.

## Quand la FSMA utilise-t-elle la Plateforme ?

La Plateforme est utilisée par la FSMA pour échanger de manière sécurisée des fichiers volumineux (plus de 10 Mo) ou nombreux (plus de 10 fichiers).

#### Considérations relatives à la gestion de la vie privée et à la sécurité

La FSMA traite les données à caractère personnel transmises pour l'échange de fichiers par le biais de la Plateforme conformément à sa [politique vie privée.](https://www.fsma.be/fr/faq/politique-vie-privee-de-la-fsma)

L'utilisation de la Plateforme exige la création d'un compte pour chaque utilisateur. Les données de contact suivantes sont conservées par la Plateforme pour chaque utilisateur : nom, prénom, adresse e-mail, identifiant, langue et éventuellement, pour une sécurité supplémentaire, numéro de téléphone mobile permettant une authentification en deux étapes sur base d'un code envoyé par SMS. Ces données ne sont conservées que le temps nécessaire à nos échanges. Elles sont effacées de la Plateforme après trois mois sans échange de fichiers, ce qui entraîne la suppression du compte de l'utilisateur (avec nécessité d'en créer un nouveau pour tout échange ultérieur).

Les fichiers échangés via la Plateforme sont transférés de manière sécurisée. Seules les personnes autorisées par la FSMA peuvent y accéder. Ces fichiers sont supprimés de la Plateforme dès que possible et, en tout état de cause, après un mois au plus tard à compter de la création de l'échange. La Plateforme ne peut être utilisée à des fins de conservation de fichiers. Elle constitue uniquement une zone temporaire de dépôt de fichiers pour les besoins de l'échange de ces derniers.

Toutes les actions qu'un utilisateur effectue sur la Plateforme (connexion, téléchargement, chargement, suppression, …) sont enregistrées pour une durée maximale de 10 ans.

La Plateforme externe choisie par la FSMA répond à toutes les normes de sécurité adéquates.

#### Comment se connecter à la Plateforme ?

La FSMA est en charge de la gestion des accès à la Plateforme. En cas de fourniture d'un accès, un e-mail indiquant qu'un compte utilisateur a été créé est envoyé à l'utilisateur. Cet e-mail mentionne l'identifiant de l'utilisateur et invite celui-ci à se connecter. Si vous n'avez pas reçu cet e-mail, merci de prendre contact avec votre correspondant à la FSMA, pour l'obtenir. Les étapes à suivre sont alors les suivantes :

#### **Pour la première connexion :**

- 1. Récupérez l'identifiant qui vous a été communiqué par e-mail (qui correspond en principe à votre adresse e-mail) lors de la création de votre compte.
- 2. Cliquez sur le bouton **Me connecter**.

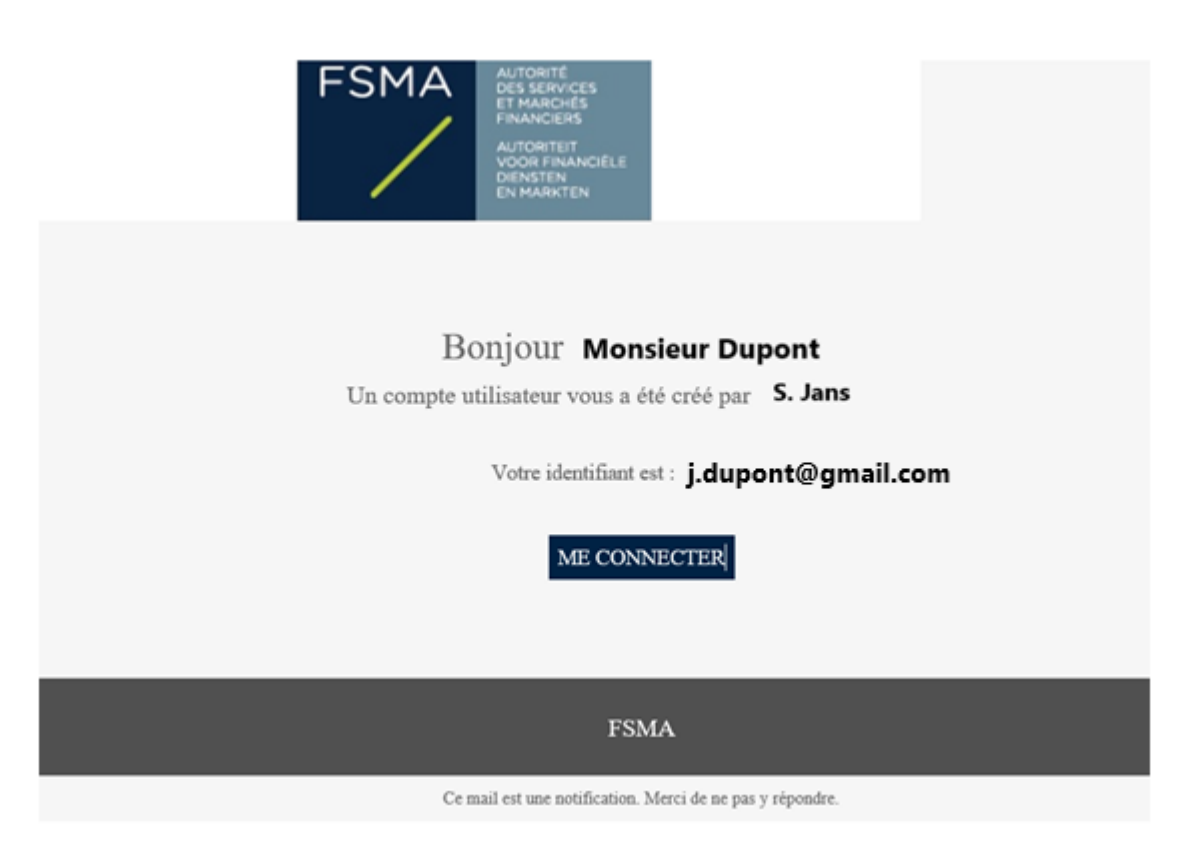

- 3. Vous serez dirigé vers une page de votre navigateur vous demandant de définir et de confirmer un mot de passe avant de cliquer sur le bouton **Valider**.
- 4. Cliquez sur le bouton **Se connecter** pour accéder à la page de connexion.
- 5. Saisissez votre identifiant (adresse e-mail) et votre mot de passe, puis cliquez sur **Se connecter**.
- 6. Si l'authentification à deux facteurs par SMS a été configurée pour votre compte, introduisez dans l'écran suivant le code reçu sur votre téléphone mobile, puis cliquez sur **Se connecter**.
- 7. Lisez et acceptez les conditions générales d'utilisation en cliquant sur **Accepter**. Les conditions générales contiennent les URLs vers la politique vie privée de la FSMA ainsi que vers ce guide d'utilisation. Merci de les copier-coller dans votre navigateur pour lire les documents correspondants. L'utilisation de la Plateforme présuppose que vous avez lu, compris et accepté ces deux documents.

#### **Après la première connexion :**

- 1. Récupérez l'identifiant qui vous a été communiqué par e-mail (qui correspond en principe à votre adresse e-mail) lors de la création de votre compte.
- 2. Dans votre navigateur web, rendez-vous sur la page de connexion de votre espace de travail : **<https://sharing.oodrive.com/workspace/fsma>**
- 3. Saisissez votre identifiant (adresse e-mail) et votre mot de passe, puis cliquez sur **Se connecter**.

Il est préférable d'utiliser Chrome comme navigateur web.

Si vous avez oublié votre mot de passe, cliquez sur **Mot de passe oublié ?**. Introduisez votre identifiant (adresse e-mail), puis cliquez sur **Envoyer**. Un e-mail vous sera envoyé vous permettant de réinitialiser votre mot de passe comme pour la première connexion.

## Qu'est-ce qu'un partage collaboratif ?

Afin de pouvoir échanger de manière sécurisée des fichiers avec vous, votre correspondant à la FSMA a créé un partage collaboratif sur la Plateforme et vous a autorisé à y accéder. Il s'agit donc d'une zone de partage dans laquelle vous pourrez selon le cas trouver des fichiers à télécharger ou déposer des fichiers à transmettre à la FSMA à sa demande.

Vos droits d'accès à ces fichiers sont définis par votre correspondant à la FSMA.

Selon les droits qui vous ont été attribués, vous recevrez éventuellement des notifications des activités réalisées sur le partage collaboratif qui a été mis à votre disposition.

#### Comment accéder à un partage collaboratif ?

Pour pouvoir accéder à un partage collaboratif, vous devez avoir reçu un e-mail de la part de votre correspondant à la FSMA vous informant qu'un partage collaboratif a été mis à votre disposition :

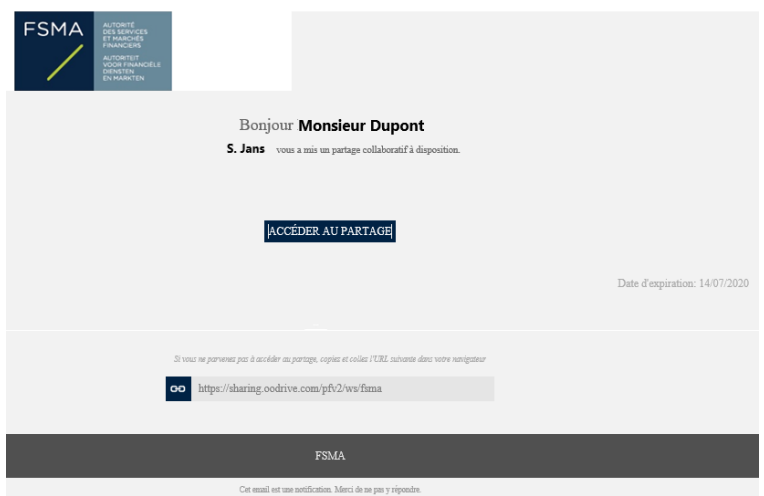

Cliquez sur **Accéder au partage**. Si vous n'étiez pas déjà connecté à la Plateforme, connectez-vous comme expliqué ci-avant, pour arriver sur une page similaire à celle-ci :

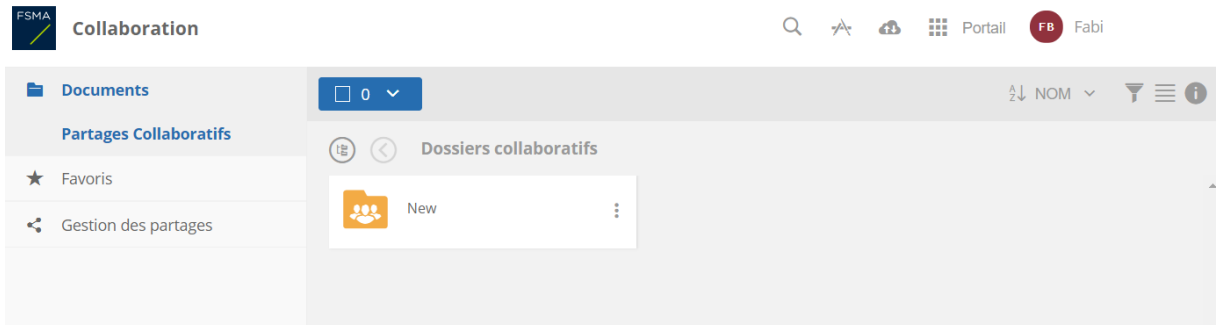

Les fonctionnalités principales accessibles à partir de cette page sont décrites dans le dessin ci-dessous. Certaines sont décrites plus en détail dans la suite de ce guide.

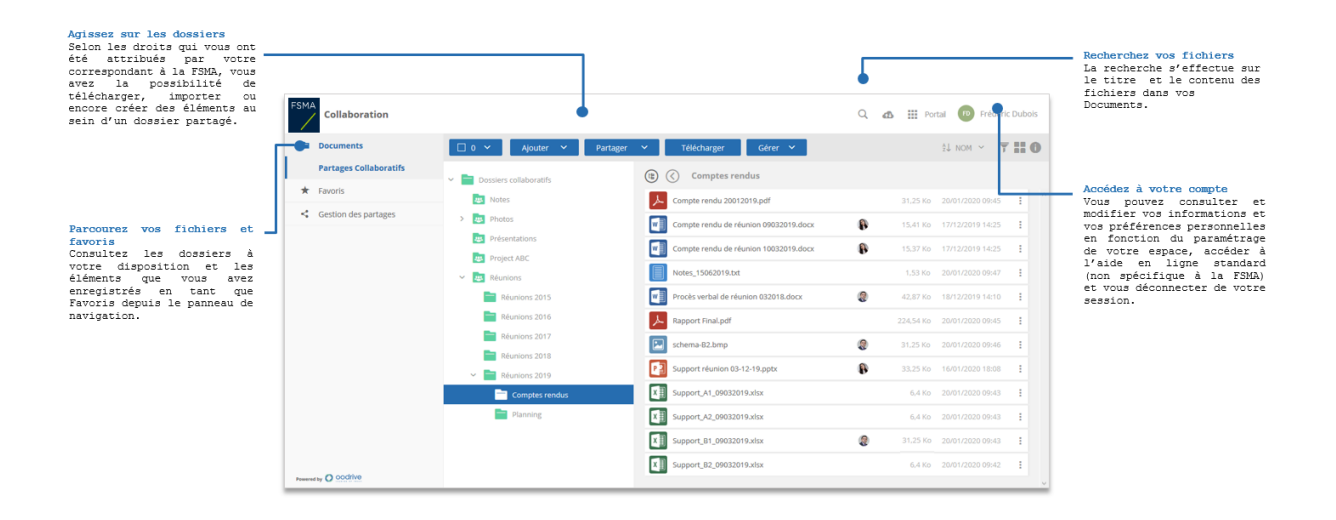

#### Comment parcourir vos dossiers collaboratifs ?

La Plateforme présente les différents fichiers selon une approche structurée de dossiers.

- **1.** Dans le panneau de navigation, cliquez sur la rubrique **Documents**.
- **2.** À partir d'ici, vous pouvez consulter l'ensemble des dossiers collaboratifs auxquels votre correspondant FSMA vous a donné accès.

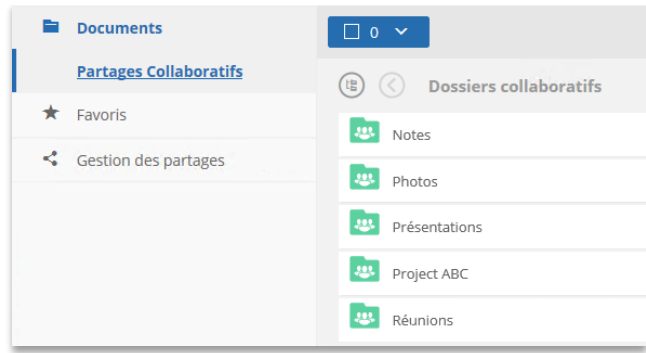

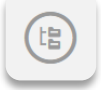

**3.** Pour naviguer dans l'arborescence des dossiers collaboratifs, cliquez sur en haut à gauche de vos fichiers.

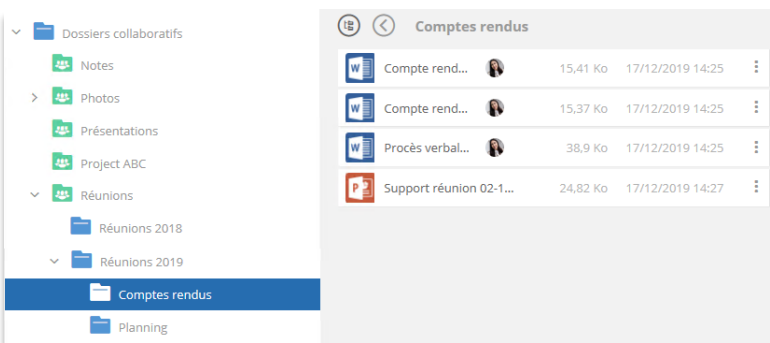

**4.** Double cliquez sur un dossier pour l'ouvrir et voir les documents qu'il contient, ainsi que les boutons permettant de les gérer :

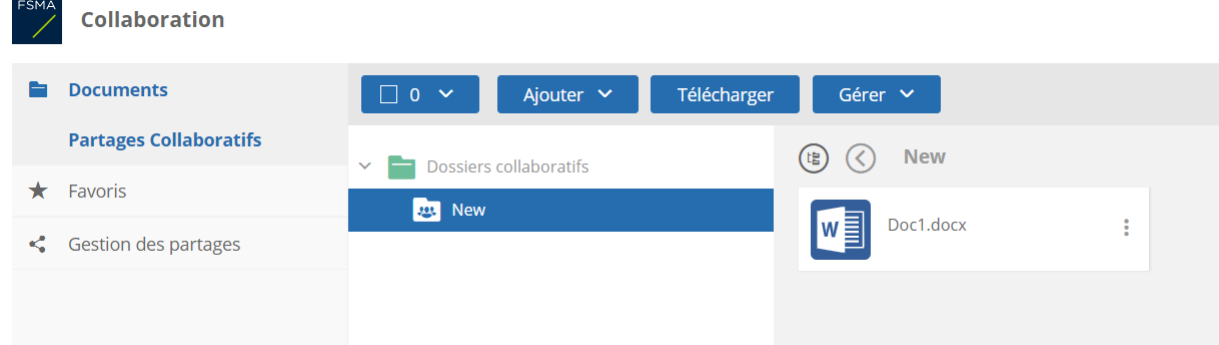

#### Comment télécharger des fichiers ou des dossiers ?

Selon les droits qui vous ont été attribués par votre correspondant à la FSMA, vous avez la possibilité de télécharger des fichiers et des dossiers présents sur un partage collaboratif.

Pour ce faire, sélectionnez le ou les fichiers et dossiers à télécharger puis cliquez sur **Télécharger** dans l'écran suivant :

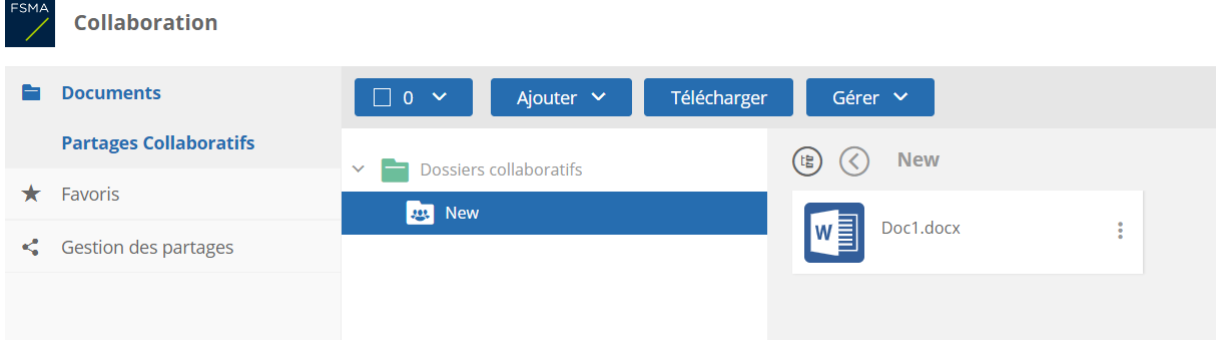

Les touches shift et ctrl peuvent être utilisées pour faire des sélections multiples.

# Comment ajouter des fichiers ou des dossiers ?

Selon les droits qui vous ont été attribués par votre correspondant à la FSMA, vous avez la possibilité d'ajouter vous-même des fichiers et des dossiers à un partage collaboratif.

Si vous ajoutez des fichiers ou des dossiers au partage collaboratif qui a été mis à votre disposition, votre correspondant à la FSMA recevra un e-mail l'en informant et pourra trouver ces fichiers et dossiers sur la Plateforme.

Pour ce faire,

- **1.** Parcourez vos dossiers collaboratifs et sélectionnez le dossier dans lequel vous souhaitez ajouter un fichier.
- **2.** Cliquez sur **Ajouter**, puis sélectionnez **Importer des fichiers**.

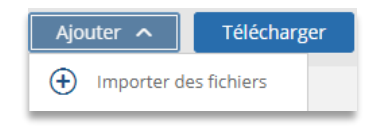

**3.** Parcourez l'arborescence de fichiers de votre poste et sélectionnez un ou plusieurs fichiers en gardant la touche **Ctrl** enfoncée.

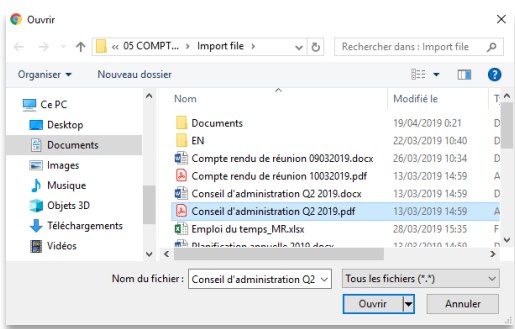

**4.** Cliquez sur **Ouvrir**.

Si vous préférez, vous pouvez également glisser-déposer des fichiers de votre ordinateur vers la rubrique **Documents** de la Plateforme.

Veuillez aussi veiller à ce que le nom du fichier/dossier ajouté ne soit pas trop long et ne contienne pas de caractères spéciaux  $(\ \setminus \ : * ? " < > | \ )$ .

Si vous déposez sur la Plateforme un fichier archive (extension zip, tar, …), veuillez envoyer par e-mail à votre correspondant à la FSMA la liste des fichiers que celui-ci contient et ce afin que votre correspondant à la FSMA puisse s'assurer de l'exhaustivité de l'archive récupérée.

#### Comment éviter des déconnexions lors de transferts volumineux ?

Pour échanger des fichiers volumineux, il est recommandé de télécharger le plug-in EasyTransfer, qui garantit que la connexion avec la Plateforme ne s'arrêtera pas pendant le transfert. Ce téléchargement peut être effectué en allant dans les options du plug-in dans le coin supérieur droit de la page :

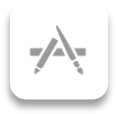

Après avoir sélectionné le bon plug-in pour votre ordinateur (PC ou MAC) et l'avoir installé, il vous sera demandé de lier EasyTransfer à votre navigateur (pour ce faire, vous devez introduire le token proposé dans le pop-up). Une fois terminé, vous verrez un message indiquant qu'EasyTransfer est connecté à votre navigateur. EasyTransfer sera ensuite utilisé pour vos transferts sans qu'une action de votre part ne soit requise.

# Comment changer vos données personnelles (nom, email, mot de passe, langue, …) ?

Cliquez sur vos initiales ou votre nom en haut à droite de l'écran, et ensuite sur **Mon compte**, puis **Modifier profil**. Si vous modifiez vos coordonnées téléphoniques, attention de bien renseigner un numéro de téléphone mobile (qui peut recevoir des SMS) et de le préfixer du code international (+32 pour la Belgique). Modifier la langue dans votre profil modifiera la langue des emails envoyés par la Plateforme.

Pour changer la langue de la Plateforme elle-même pour votre connexion courante, vous devez :

- soit aller dans le menu derrière vos initiales ou votre nom en haut à droite de l'écran, et ensuite cliquer sur **Langue ;**
- soit vous reconnecter pour changer la langue dans le premier écran. Nous vous recommandons alors de sauver l'URL modifié avec le paramètre de langue (&locale=fr pour le français) dans les favoris de votre navigateur et de l'utiliser pour toute nouvelle connexion avec votre langue préférée ainsi sélectionnée.

# Comment se déconnecter ?

Cliquez sur vos initiales ou votre nom en haut à droite de l'écran, et ensuite sur **Déconnexion**. A défaut, une déconnexion automatique aura lieu après 30 minutes d'inactivité.

## Quelles sont les solutions aux problèmes techniques connus ?

Si vous n'arrivez pas à vous connecter à la Plateforme, veuillez vérifier que tous les URLs commençant par [https://sharing.oodrive.com](https://sharing.oodrive.com/) sont autorisés par vos proxies/pare feux.

Si vous recevez une page blanche après l'introduction de vos identifiant/mot de passe, veuillez vérifier que votre navigateur autorise l'exécution de javascripts. Vous pouvez vérifier ces paramètres de la façon suivante :

- sous chrome, tapez l'URL [chrome://settings/content/javascript?search=javascr](chrome://settings/content/javascript?search=javasc)ipt
- sous edge, tapez l'URL [edge://settings/content/javascript?search=javascr](chrome://settings/content/javascript?search=javasc)ipt

Il y a alors 2 options :

Autoriser l'exécution de javascripts pour tous les sites :

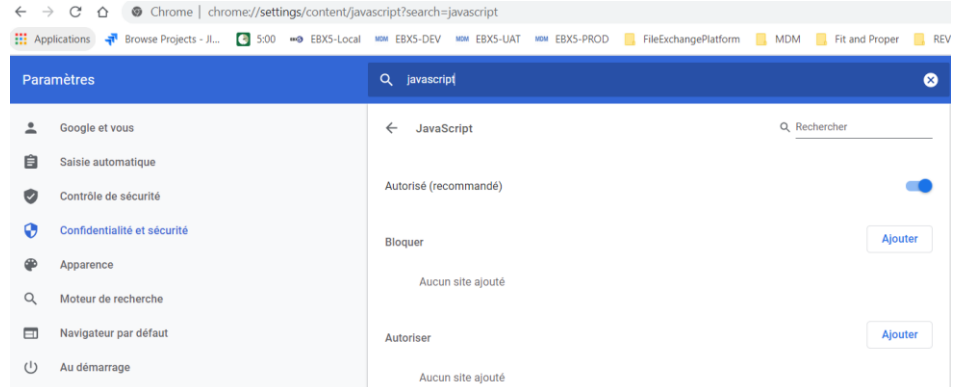

Autoriser l'exécution de javascripts pour l'URL [https://sharing.oodrive.com.](https://sharing.oodrive.com/)

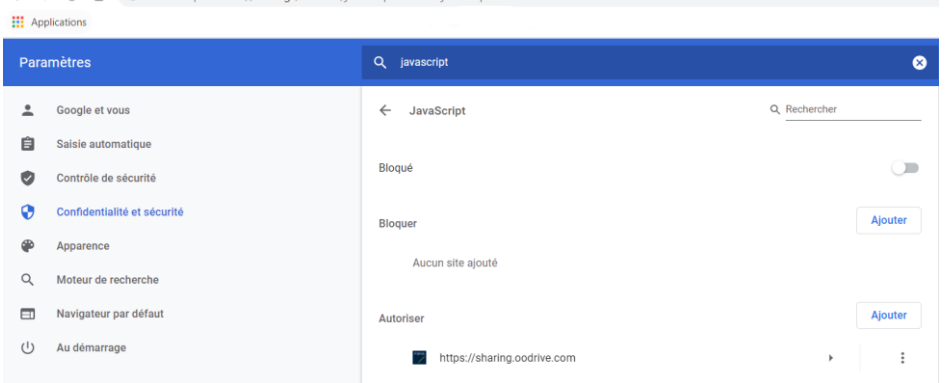

#### Comment recevoir de l'aide ?

 $\leftarrow$   $\rightarrow$  C  $\land$  0 Ch

En plus de ce guide, la Plateforme contient plusieurs boutons ou menus d'aide:

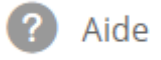

Veuillez noter que ceux-ci donnent accès à la documentation standard fournie par le fournisseur de la Plateforme et incluent des explications sur des fonctionnalités qui ne sont pas mises à disposition par la FSMA.

Veuillez prendre contact avec votre correspondant à la FSMA, pour toute question ou problème d'utilisation de la Plateforme, ainsi que pour transmettre des fichiers par un autre biais, si vous le souhaitez.